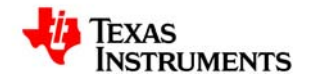

# **Using FlashRunner™ FR03TXI0 for Standalone Programming of UCD3020/UCD3028/UCD3040 & UCD3138 Digital Power Controllers**

**August 2012 SLUA654** 

# **Table of Contents:**

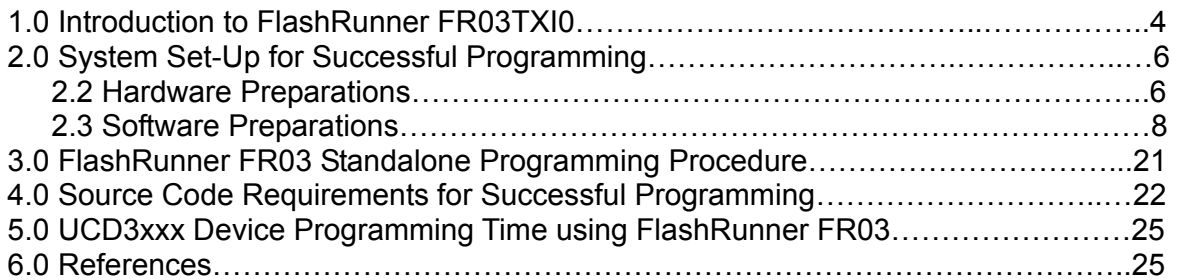

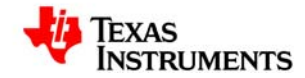

### **Scope of this Document**

This document from Texas Instruments provides step by step information about Hardware and Software setup of FlashRunner FR03TXI0 required for standalone programming UCD30xx and UCD3138 digital controllers.

Additional documentation available from SMH Technologies (www.smh-tech.com) regarding generic FlashRunner FR03 topics include:

- o FlashRunner FR03 User's Manual
- o FlashRunner FR03 Programmer's Manual

Additional documentation available from SMH Technologies (www.smh-tech.com) regarding programming UCD3020/3028/3040 & UCD3138 controllers using FlashRunner FR03:

o AN00153: Interfacing FlashRunner with TI UCD30XX Devices (DC10496.pdf)

Additional documentation available from Texas Instruments regarding UCD30xx and UCD3138 controllers:

- o UCD3040/20/28 Device Datasheet, Literature # SLU868
- o UCD30xx Flash Application Note
- o UCD3138 Device Datasheet, Literature # SLUSAP2
- o UCD3138 ARM and Digital System Programmer's Manual

For the most up to date product specifications please visit www.ti.com.

<span id="page-3-0"></span>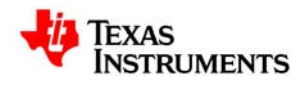

# **1. Introduction**

## **1.1 FlashRunner FR03 Overview**

FlashRunner FR03 is a high-performance, standalone In-System Programmer from SMH Technologies specific for Flash-based microcontrollers and serial memories. FlashRunner FR03 is targeted at production environments, easily interfaces to a programming system or Automatic Test Equipment (ATE) and can work either in full standalone mode or controlled by a host system.

FlashRunner FR03TXI0 is capable of programming Texas Instruments digital controller devices UCD3020, UCD3028, UCD3040 and UCD3138. PMBUS protocol (at 400kHz operating frequency) is used to program these devices.

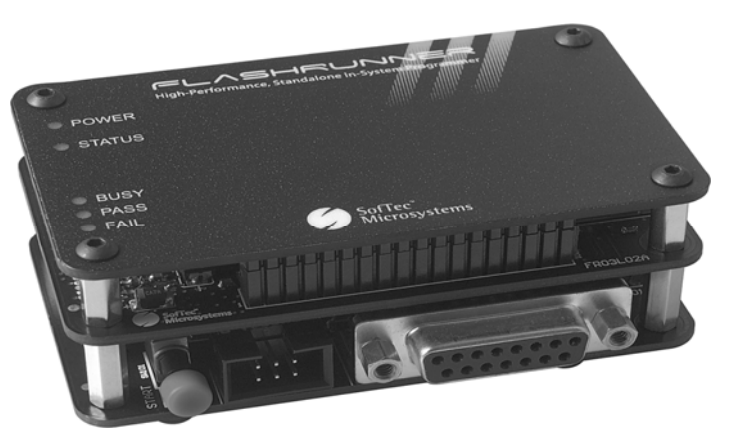

Figure 1: FlashRunner FR03 from SMH Technologies

### **1.2 Features**

Key attributes of FlashRunner FR03 include:

- Standalone operation with Start button (projects and code images stored on a memory card)
- Controllable by any host system via RS-232, also can be integrated with ATE
- Supports ISP (in-system programming) protocols
- LED indicators for Power, Instrument Status & Programming Status (Busy/pass/Fail)

#### **1.2.1 Hardware Features**

- ISP connector with I/O ports for communication with target device that is to be programmed
	- Five digital I/O lines
	- Two digital I/O or analog output lines
	- One programmable output voltage (0 to 5.5V, 0.5A)
	- One programmable clock output
- Secure Digital memory card (up to 2 GB)
- One command input button (START)
- Three programming status LED indicators (FAIL, PASS, BUSY)
- RS-232 channel communication with host system
- 7.5V DC power supply input

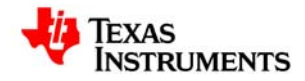

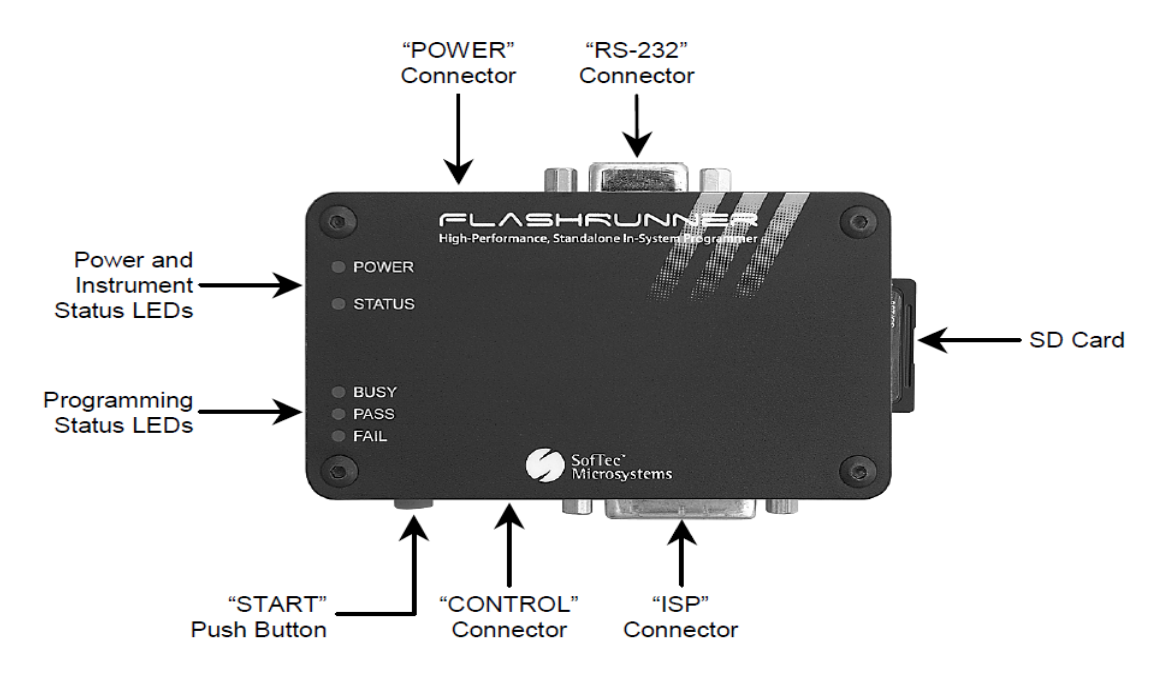

Figure 2: FlashRunner Hardware Features

### **1.2.2 Software Features**

- Fully autonomous standalone mode (based on SD memory card)
- Controllable by any host system through a terminal utility and simple ASCII protocol.
- One hardware-selectable project (script)
- Unlimited software-selectable projects (scripts)
- Erase, blank check, program, read, verify, oscillator trimming, etc.

#### **1.2.3 FR03TXI0 Package**

Key items in the FR03TXI0 package include:

- FlashRunner FR03 unit, including SD card pre-installed with the programming algorithm and licences for UCD3020/UCD3028/UCD3040/UCD3138 devices
- 9-pin Serial cable for connection between FlashRunner and host PC
- FlashRunner "System Software" CD-ROM, containing the FlashRunner Control Panel utility installation files and FlashRunner documentation

AC/DC Power Supply (7.5V DC output) must be provided by user to power up FlashRunner.

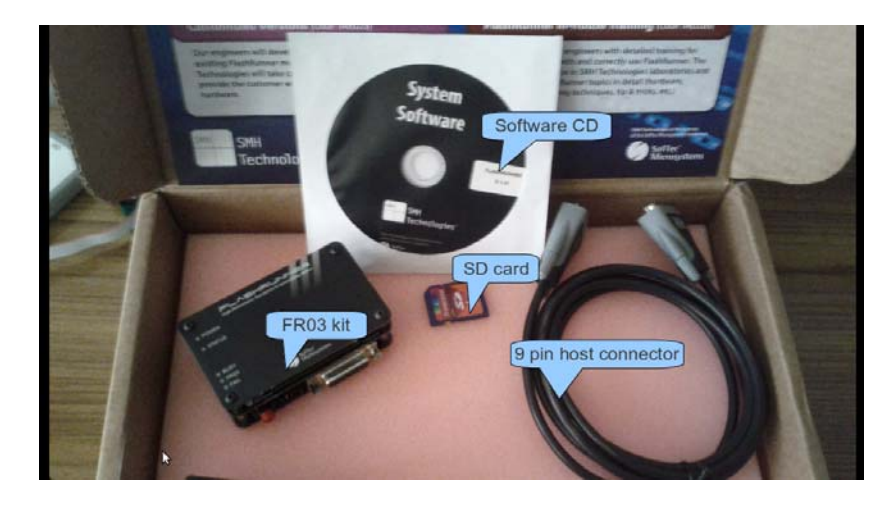

Figure 3: FlashRunner FR03TXI0 package contents

<span id="page-5-0"></span>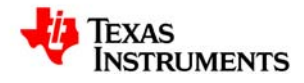

# **2. System Set-Up for Successful Programming**

### **2.1 Overview**

The following steps are necessary in order to use FlashRunner FR03 to achieve standalone programming of the UCD3xxx devices:

- 1. Hardware Preparations
	- a) Develop hardware interface between FR03 and Target board with the UCD3xxx device
- 2. Software preparations
	- a) Generate Image file for programming the target device
	- b) Generate script file SCRIPT0.FRS for standalone operation
	- c) Install Image file and script files in SD card using FlashRunner FR03 Utility

### **2.2 Hardware Preparations**

A Connector is necessary to interface between the target UCD3xxx device and FR03. UCD3xxx devices are programmed using PMBUS/I2C communication interface. It is possible to power the UCD3xxx device using the VDD/GND connectors available from FR03.

The UCD3xxx device I/O ports involved in programming are as follows:

**PMBUS\_CLK** : PMBUS Clock frequency

**PMBUS\_DATA** : PMBUS Data line

**V33A & V33D** : Device Bias supply

**DGND & AGND** : Device ground

These UCD3xxx I/O lines must be connected to the FlashRunner's "ISP" connector according to Figure 8.

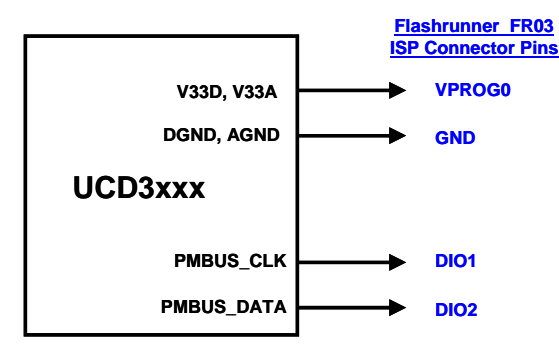

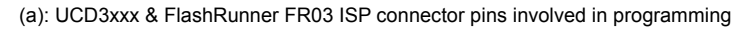

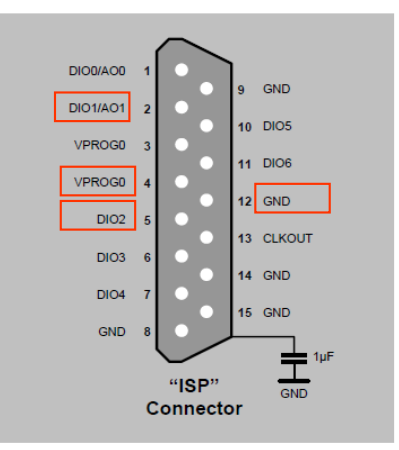

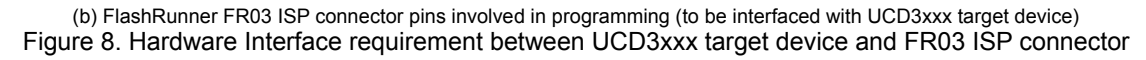

Copyright © 2012, Texas Instruments Incorporated For example, if the target device is located on the UCD3138CC64EVM-030 EVM from Texas Instruments (http://www.ti.com/tool/ucd3138cc64evm-030), then a connector cable must be prepared between the FlashRunner ISP connector and the PMBUS connector J1 in UCD3138CC64-030 EVM. This is illustrated in

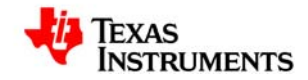

Figure 9. The target device can be biased directly from the PMBUS line coming from the FlashRunner ISP connector (jumper J2 in Figure 9-1).

NOTE: It is necessary to insert a high-frequency capacitor, C<sub>HF</sub> between the PMBUS\_DATA and GND line to support 400kHz data transfer. The exact value of capacitor depends on the cable length and the programming environment. 47pF is a good starting point for a 20cm (approximately 8" cable). A higher value may be needed for longer cable lengths and different board configurations. As an example, Table 1 summarizes the capacitance value needed with different cable lengths in tests conducted at TI. This capacitor can be installed close to the ISP connector as shown in Figure 10.

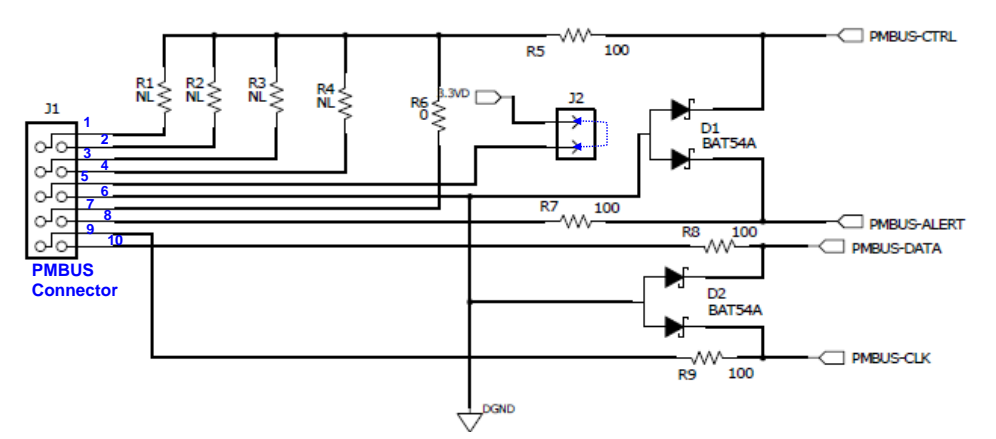

Figure 9-1. UCD3138CC64EVM-030 PMBUS Connector (J1)

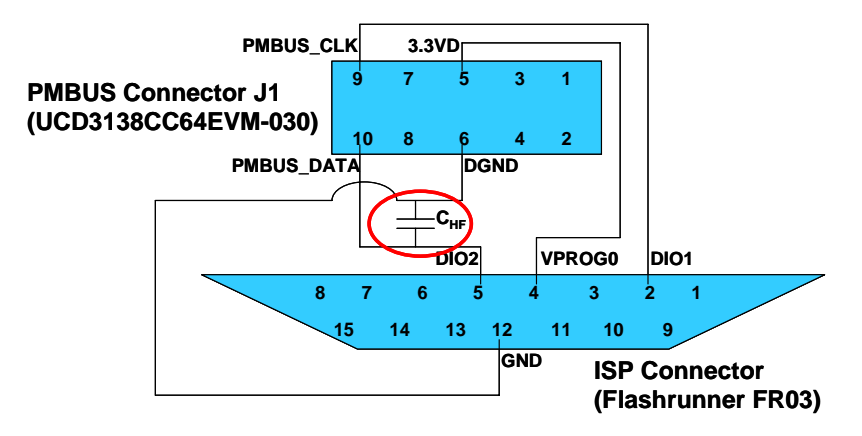

Figure 9-2. Cable (with high-frequency capacitor) for interfacing FR03 ISP Connector to UCD3138CC64EVM-030 PMBUS Connector (J1) for in system programming

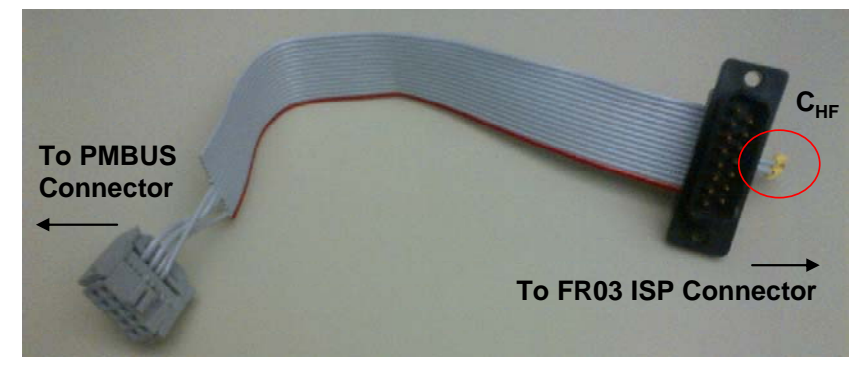

Figure 9-3. Cable (with high-frequency capacitor) for interfacing FR03 ISP connector with UCD3138CC64EVM-030 PMBUS Connector (J1)

Table 1:  $C_{HF}$  capacitor needed between PMBUS\_DATA and GND lines for successful programming with

<span id="page-7-0"></span>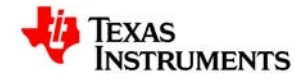

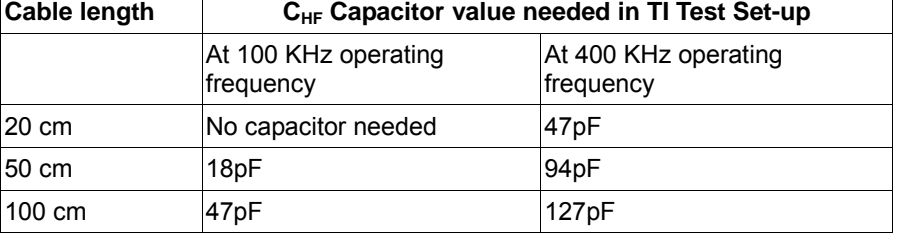

different cable lengths (actual capacitor value will vary based on programming environment)

# **2.3 Software Preparations**

#### **2.3.1 Generating Firmware Image (.Hex file)**

In order to enable the UCD30xx/UCD3138 device to transfer control from ROM mode to Flash mode after programming, the firmware image must be generated with a valid Checksum, according to the steps below:

a) Compile the \*.c Source file using Code Composer Studio V3.3 and obtain \*.x0 file.

b) Using Texas Instruments UCD3XXX Device GUI (in FUSION\_DIGITAL\_POWER\_DESIGNER http://www.ti.com/tool/fusion\_digital\_power\_designer) create Intel Hex file by following the 3 steps below:

#### i. Select "**x0 to Hex Tool"** option in the GUI as shown below

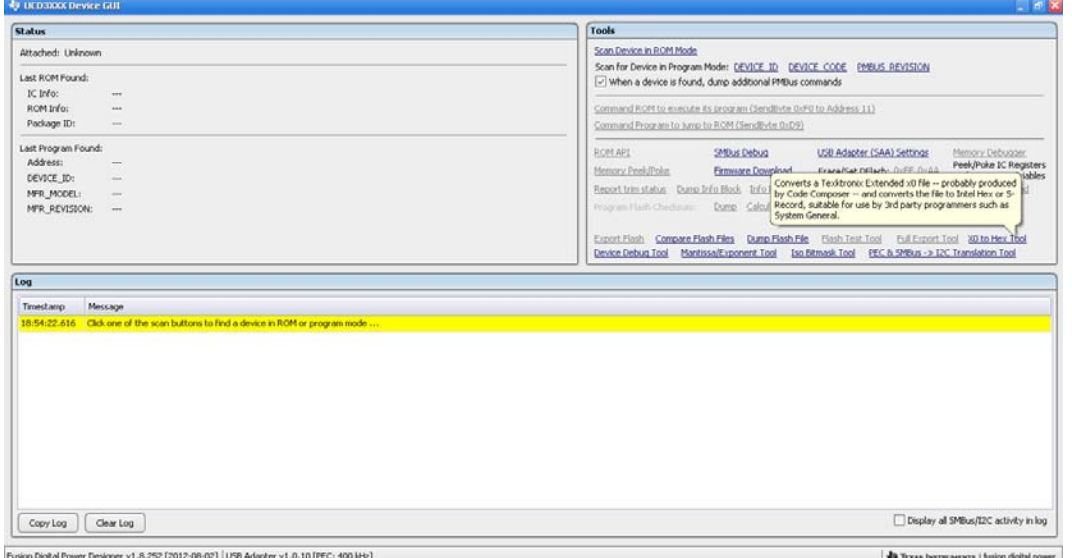

Figure 10: "X0 to Hex Tool" option of FUSION\_DIGITAL\_POWER\_DESIGNER Device GUI

ii. Browse and locate the .xo file on the PC

iii. Select radio button indicating **"Calculate and export valid checksum"** option. This will put the device in Flash mode after successful programming with FlashRunner (however, if for any reason, it is desired to retain the device in ROM mode after successful programming, then select the "Export bad Checksum (Stay in ROM)" option)

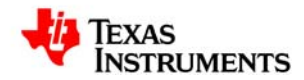

#### **Using FlashRunner FR03TXI0 to Program UCD3020/3028/3040 and UCD3138 SLUA654 - August 2012**

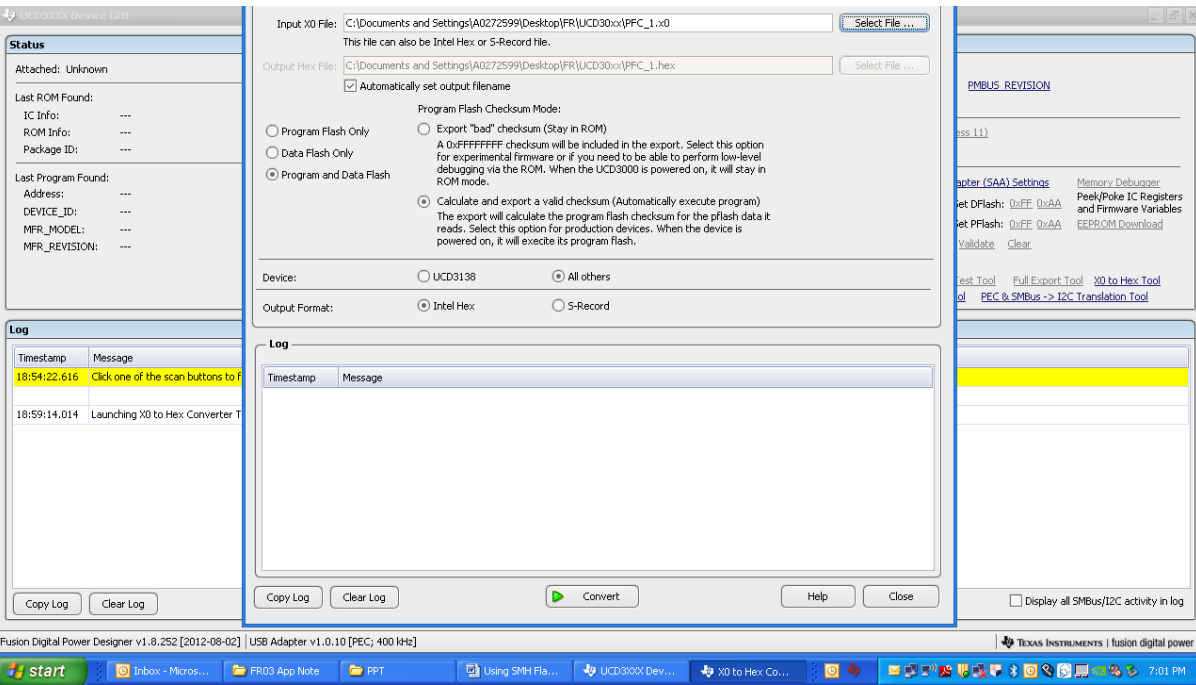

Figure 11: Intel Hex file creation with **"Calculate and export valid checksum"** option

iv. Click "Convert". The Intel .Hex file will be created at the same location as the .xo file and the following screen will be displayed upon successful conversion

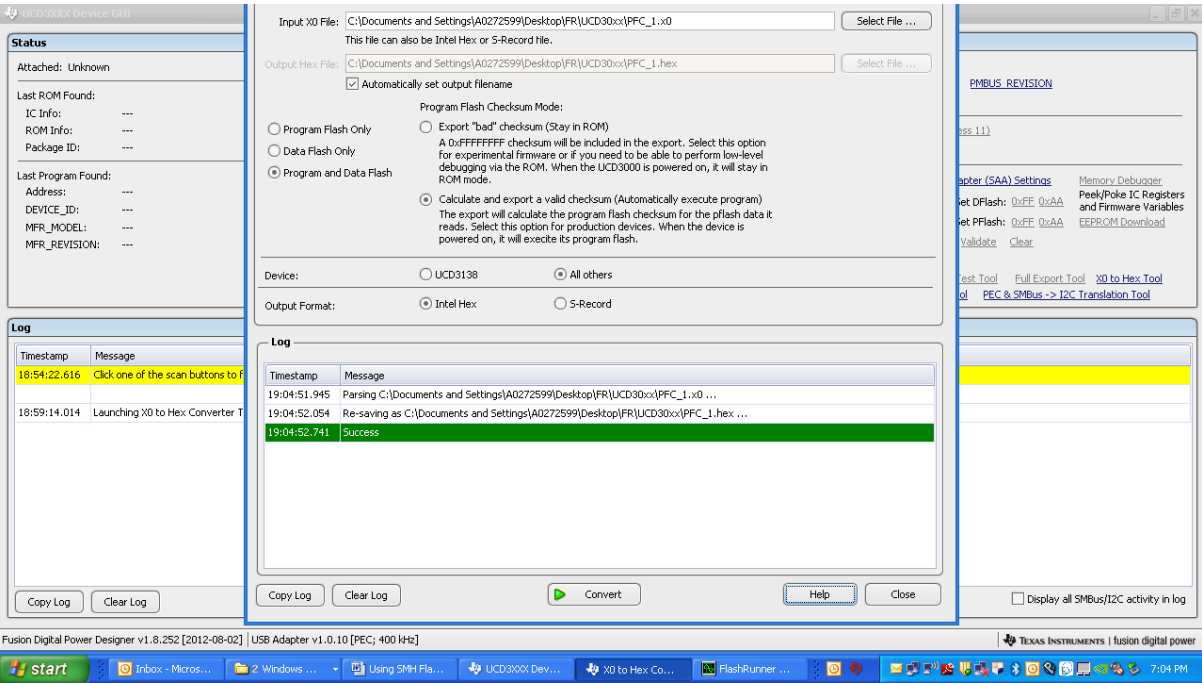

Figure 12. Intel Hex file creation with **"Calculate and export valid checksum"** option

#### **2.3.2 Installing FlashRunner Control Panel Utility**

*Please review Section 7 FlashRunner Control Panel in FlashRunner Programmer's Manual for detailed information regarding use of FlashRunner Control Panel Utility.* 

Using the CD-ROM provided, install the FlashRunner system software on the PC. The software setup installs

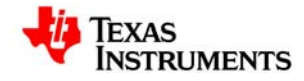

all of the required components on the hard drive. These components include:

- The FlashRunner Control Panel utility (GUI)
- Script examples
- Documentation in PDF format

The FlashRunner Control Panel utility is used for the following purposes:

1. To create and set up the necessary files and licenses in SD card for Stand-alone programming

2. To send commands from host PC to instruct FR03 to program target devices

In this document, only the requirements and procedures related to stand-alone programming are covered.

#### **2.3.3 Generating Binary File for programming using FlashRunner**

*Please review Section 7.1.3 Creating FlashRunner Binary Files in FlashRunner Programmer's Manual for detailed information regarding subject covered in this section.* 

FlashRunner accepts the firmware image files in a .FRB (FlashRunner Binary) format. In order to generate the .frb image file from the Intel Hex file the following steps must be executed.

- i. Connect the FlashRunner unit to host PC using the 9-pin serial cable and provide 7.5VDC power input
- ii. Launch the FlashRunner Control Panel utility. Select Start > Programs > SofTec Microsystems > FlashRunner > Control Panel. The Control Panel utility will open.

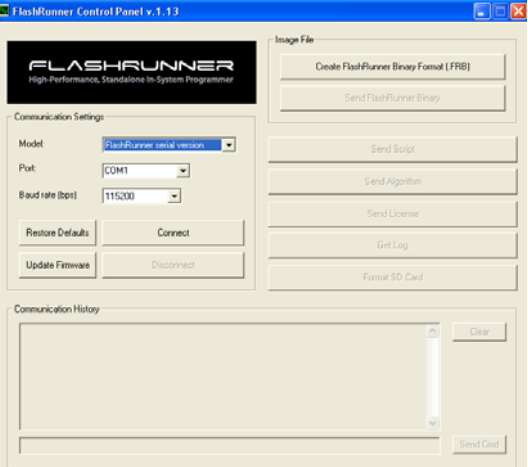

Figure 13. FrashRunner Control Panel utility upon launch

iii. To establish a connection with FlashRunner, on the "Communication Settings" section, select "FlashRunner serial version", and specify the COM port you are using and the baud rate (by default, FlashRunner communicates at 115200 bps). Then click "Connect". After successful connection is made, the Control Panel responds with "PONG>" message, as shown below.

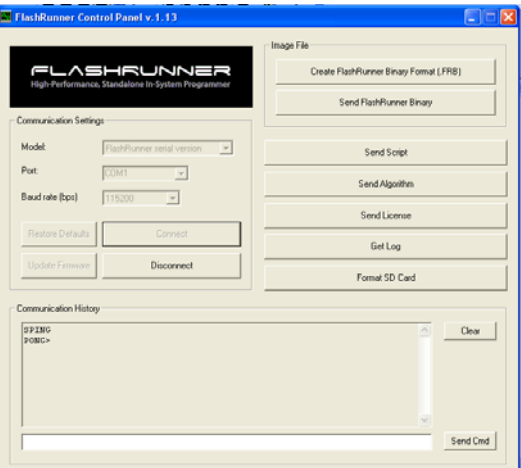

Figure 14. FlashRunner Control Panel utility after communication with host PC

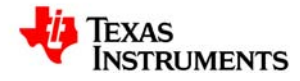

iv. Next, click "Create FlashRunner Binary Format (.FRB)". In the pop up window that opens, browse and locate the .Hex file created in Section 2.3.1 (select Intel Hex option from the dropdown menu in Format field). Then click OK. In the example below the PFC\_1.xo file was chosen.

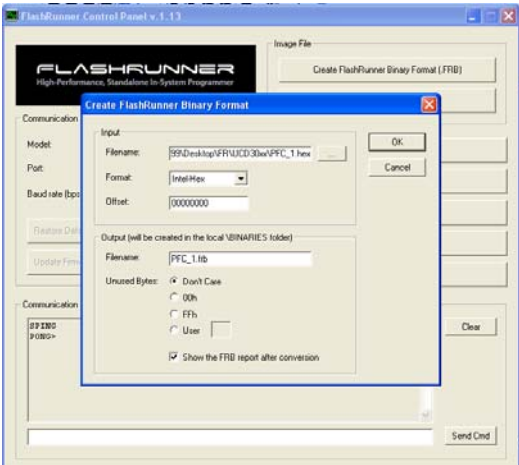

Figure 15. Creating .FRB file using FlashRunner Control Panel

v. A .FRB file with the specified file name (by default, same name as .Hex file) is created and a message is displayed.

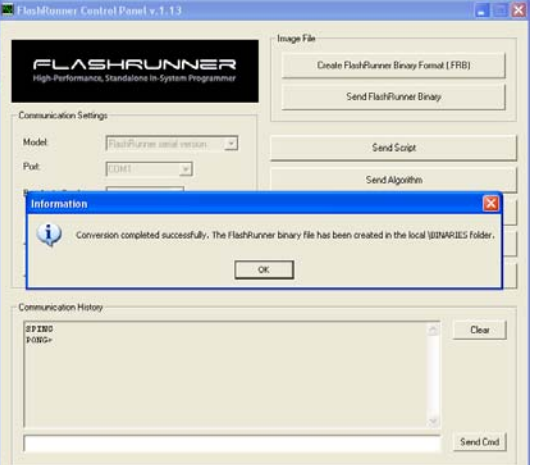

Figure 16. Successful creation of .FRB file using FlashRunner Control Panel

vi. The .FRB file is located in the PC at C:\Program Files\SofTec Microsystems\FlashRunner\ControlPanel\BINARIES. A .txt creation report is also created at the same location. In the example below, a .FRB file named PFC\_1.FRB was generated.

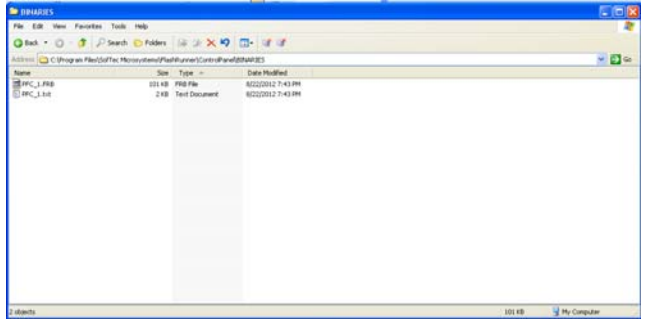

Figure 17. .FRB file created at C:\Program Files\SofTec Microsystems\FlashRunner\ControlPanel\BINARIES

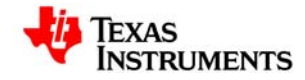

#### **2.3.4 Generating Script File for Standalone Programming**

*Please review Section.3 Scripts in FlashRunner Programmer's Manual for detailed information regarding subject covered in this section.* 

Standalone mode operation of the FlashRunner is enabled by the use of Script files. Script files are text files, stored in the SD card, which contain a sequence of FlashRunner commands. With FlashRunner FR03, for standalone programming, the filename SCRIPT0.FRS' must be used for the script file. The automatic execution of the sequence of commands in the SCRIPT0.FRS script file is triggered when the red 'START' push-button on the FlashRunner FR03 is depressed.

When FlashRunner begins executing the script file, the "BUSY" LED turns on. During script file execution FlashRunner will not answer host commands. Script file execution ends either after FlashRunner has executed the last command in the script, or immediately after the first command in the script that is not successful. When script file execution ends, the "BUSY" LED turns off and either the "PASS" or "FAIL" LED turns on, depending on whether the last command executed was successful or not.

The flowchart below summarizes the typical sequence of commands executed in the script file for standalone operation.

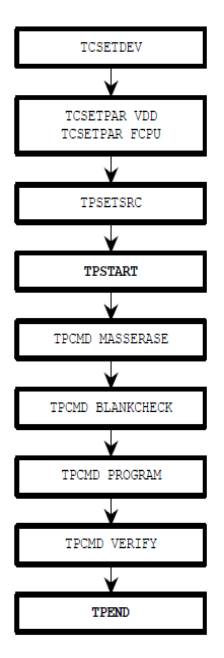

Figure 18. FlashRunner Script development

*Please review Section.2 FlashRunner Commands in FlashRunner Programmer's Manual for detailed information regarding command statements executed by FlashRunner.* 

TI has partnered with SMH Technologies to develop sample scripts that can be used for fast and reliable programming of UCD3xxx devices, from ROM mode as well as Flash mode (Firmware Update). The example scripts provided in the next 2 sections can be used for programming the UCD3xxx devices.

#### **2.3.4.1 Sample Script for Programming UCD3xxx device in ROM Mode**

A sample script for programming of UCD30xx devices from ROM mode is provided below. This script programs all 32kB of the program flash and 2kB of data flash in UCD3xxxx devices and performs verification. In verification step, the FlashRunner performs Checksum calculation on the .FRB image file independently and FlashRunner also instructs the UCD3xxx ROM to perform Checksum calculation on the downloaded firmware image in the device. By comparing these 2 calculations, the FlashRunner determines whether a valid programming has been executed or not.

;

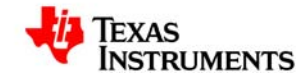

;

; ;

; FLASHRUNNER SCRIPT EXAMPLE FOR TI UCD3020

Use this example as a starting point for your specific programming needs

; --------------------- ; HARDWARE CONNECTIONS

; ---------------------DIO1 (SCLK) ; DIO2 (SDATA) ;

; Turns off logging #LOG\_OFF ; Halt on errors #HALT\_ON FAIL

; Sets device TCSETDEV TI UCD3020 TI\_D

; ---------------------------------------------------------------------------------------------------- ; ATTENTION: for more information on the available commands and parameter tuning

; please visit our website: http:\www.smh-tech.com, click on 'Support & download' menu, Download Area section and

; 'Application Note' subsection and download the document related to the specific programming algorithm ; ----------------------------------------------------------------------------------------------------

;----------

; SETTINGS ;----------

; Target voltage, mV (change as needed) TCSETPAR VDD 3300

; VDD Rise-Time, ms (change as needed) TCSETPAR PWUP 1

; VDD Fall-Time, ms (change as needed) TCSETPAR PWDOWN 1

; I2C clock frequency, Hz (change as needed) ; For this device the maximum clock frequency is 400000 Hz TCSETPAR SCLK 400000

; Image file to be programmed (must be placed in the \BINARIES directory) TPSETSRC FILE FLASH.FRB

;--------------------------- ; START PROGRAMMING SESSION ;--------------------------- TPSTART

; Mass erases complete Flash Memory, Program memory, Data memory (C/F/E) TPCMD MASSERASE C

; Erase Program/Data page (F/E) (change address and length as needed) ;TPCMD ERASE F \$10000 \$8000

; Blank checks Program/Data (F/E) memory (change address and length as needed) ; TPCMD BLANKCHECK F \$10000 \$8000

; Programs Program/Data (F/E) memory (change addresses and length as needed)

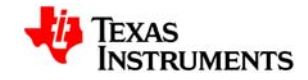

TPCMD PROGRAM F \$10000 \$10000 \$8000

TPCMD PROGRAM E \$18800 \$18800 \$800

; Verifies Program/Data (F/E) memory (change source, target address and length as needed)

; If you want you can choose between two types of verification:

; 1) CheckSum method (S) (Recommended)

; 2) Read-Out method (R)

TPCMD VERIFY F S \$10000 \$10000 \$8000

TPCMD VERIFY E S \$18800 \$18800 \$800

; Run program.

; Works only if issued in the same session as PROGRAM command.

; TPCMD RUN

; Ends programming block **TPEND** 

Additional points to note:

- **In the TCSETDEV command, only the following device name options are allowed: UCD3020, UCD3028, UCD3040 and UCD3138** 

Examples: TCSETDEV TI UCD3020 TI\_D

TCSETDEV TI UCD3028 TI\_D TCSETDEV TI UCD3040 TI\_D TCSETDEV TI UCD3138 TI\_D

- The TCSETPAR SCLK 400000 command sets the clock frequency (in Hz) for PMBUS protocol. Either 100kHz or 400kHz can be used. 400kHz is recommended for fast programming. **A high**frequency capacitor (C<sub>HF</sub> in Figure.9) may be necessary to support data transfer at 400kHz.
- In the TPSETRC command, the name of the FlashRunner Binary file (.FRB) must match the **name of the .FRB file that was generated in section 2.3.3**  Example:

TPSETSRC FILE PFC\_1.FRB

- The actual programming of the device is executed by the TPCMD PROGRAM command with F option for programming the Program flash and E option for programming the Data flash in UCD3xxx devices. Additionally, parameters must be specified in this command to specify the exact starting address and length (# of bytes) that need to programmed in the UCD3xxx device.
- The VERIFY command (with S option) implements the Checksum calculation described earlier, for the memory locations specified by the starting address and length (# of bytes).
- **For Standalone programming with FR03, the script file must be named as SCRIPT0.FRS**

#### **2.3.4.2 Sample Script for Programming UCD3xxx device in Flash Mode (Firmware Update)**

For updating the firmware in UCD3xxx device i.e. for re-programming the firmware image, it is necessary to first send the device back to the ROM mode. This is accomplished by adding one more command, known as 'ROMBACK' command, to the script used for programming in ROM mode. The ROMBACK command is inserted immediately after the TPSTART command in the script. All other commands in the ROM mode programming script are retained for Flash mode programming as well.

The ROMBACK statement in the script sends a PMBUS command to the UCD3xxx device forcing it to enter the ROM mode. It is also possible to implement a password requirement in this step in order to avoid accidental re-programming or for added data security. The pre-existing firmware in the device must be capable of recognizing and implementing this PMBUS function.

Command syntax:

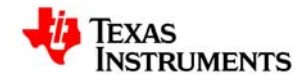

**TPCMD ROMBACK <command> <delay> <device\_id> <pw\_length> <pw>** 

**command** Command to return to ROM mode **delay** Delay [msec] before a new boot ROM command. **device\_ID** UCD3XXX device ID code **pw\_length** If pw\_length IS '0' no password will be sent, otherwise **pw\_length** byte will be transmitted **pw** User defined password

ROMBACK command is used to send device back to ROM mode when a customer firmware is running on the device. The **command**, **device\_ID** and **pw** are user definable. Moreover **pw** is optional and if no password protection is desired then the requirement for **pw** is ignored by assigning the '0' value to **pw\_length**.

Example for non-password implementation of ROMBACK command:

TPCMD ROMBACK \$D9 100 UCD3000ISO1|1.0.2|090707 0

where,

- the 'D9' command resets the device without the need for a password (this command must be defined in the source code of the pre-existing firmware)
- 100 ms is the delay time to allow device to enter ROM mode
- UCD3000ISO1|1.0.2|090707 is the Device ID of the pre-existing firmware on the device (obtained from UCD3xxx Device GUI as shown below)

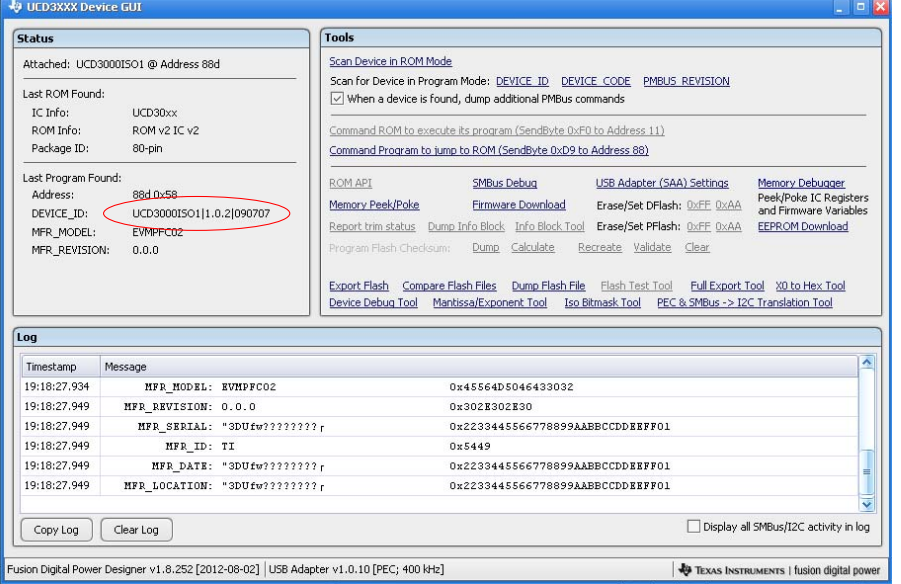

Figure 19. Reading UCD3xxx Device ID using UCD3xxx Device GUI

Examples of ROMBACK command with 1, 2 or 4-byte password implementation shown in table below: TPCMD ROMBACK \$26 100 UCD3000ISO1|1.0.2|090707 4 \$34129078 TPCMD ROMBACK \$25 100 UCD3000ISO1|1.0.2|090707 2 \$3456

TPCMD ROMBACK \$24 100 UCD3000ISO1|1.0.2|090707 1 \$12

where,

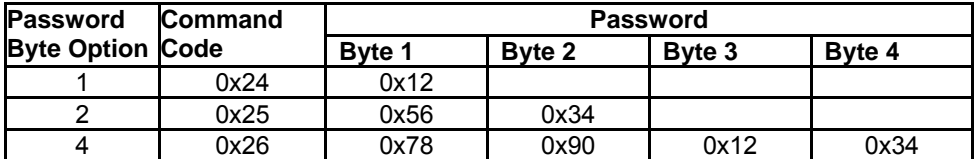

**NOTE: In order to implement the ROMBACK command successfully:** 

- The Device ID of the pre-existing firmware image of the device must be known
- The pre-existing firmware image on the UCD3xxx device MUST be capable of recognizing the **PMBUS command (such as a standard D9 command for non-password option and specific user-defined commands for password option) called by the ROMBACK statement to force the device to enter ROM mode. This requires the PMBUS command to be properly defined in the source code of the pre-existing firmware image.**

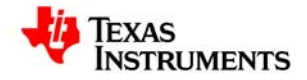

- **Also, in all the examples above, a delay time of 100ms is used. Special functions MUST be included in the source code of the pre-existing firmware image in order to allow the device to return to ROM mode reliably within 100ms. If these methods are not implemented then a delay time of at least 3000ms will be necessary for UCD3020/3028/3040 and a delay time of at least 2000ms will be necessary for UCD3138.** 

**Section 4 of this document provides a detailed discussion regarding source code requirements for implementing the ROMBACK command examples listed above.** 

The complete example script file for programming in **Flash mode** is provided below and the ROMBACK command needed is highlighted in boldface. In this script example, the ROMBACK command is implemented with non-password option (to implement password security simply comment out the ROMBACK statement shown below and uncomment the ROMBACK statement for the desired password option).

; ; FLASHRUNNER SCRIPT EXAMPLE FOR TI UCD3020

Use this example as a starting point for your specific programming needs

; --------------------- ; HARDWARE CONNECTIONS

; ---------------------DIO1 (SCLK) ; DIO2 (SDATA) ;

;

; ;

; Turns off logging #LOG\_OFF ; Halt on errors #HALT\_ON FAIL

; Sets device TCSETDEV TI UCD3020 TI\_D

; ---------------------------------------------------------------------------------------------------- ; ATTENTION: for more information on the available commands and parameter tuning

; ----------------------------------------------------------------------------------------------------

; please visit our website: http:\www.smh-tech.com, click on 'Support & download' menu, Download Area section and

; 'Application Note' subsection and download the document related to the specific programming algorithm

;---------- **SETTINGS** 

;---------- ; Target voltage, mV (change as needed)

TCSETPAR VDD 3300

; VDD Rise-Time, ms (change as needed) TCSETPAR PWUP 1

; VDD Fall-Time, ms (change as needed) TCSETPAR PWDOWN 1

; I2C clock frequency, Hz (change as needed) ; For this device the maximum clock frequency is 400000 Hz TCSETPAR SCLK 400000

; Image file to be programmed (must be placed in the \BINARIES directory) TPSETSRC FILE FLASH.FRB

;---------------------------

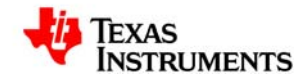

; START PROGRAMMING SESSION

#### ;--------------------------- TPSTART

**; This instruction is needed only for re-programming of device (Firmware UPDATE)** 

**; This instruction permits to restore ROM mode from Flash mode (change command, delay, Device ID as needed, password length, password as needed)** 

**; If you don't have a password put '0' in password length field, otherwise indicate password length (max 4 bytes) and then put it on password field (refer TI Application Note for related firmware requirements)** 

**TPCMD ROMBACK \$D9 100 UCD3000ISO1|1.0.2|090707 0** 

**; TPCMD ROMBACK \$26 100 UCD3000ISO1|1.0.2|090707 4 \$34129078** 

**; TPCMD ROMBACK \$26 100 UCD3000ISO1|1.0.2|090707 4 \$34129078** 

**; TPCMD ROMBACK \$26 100 UCD3000ISO1|1.0.2|090707 4 \$34129078** 

; Mass erases complete Flash Memory, Program memory, Data memory (C/F/E) TPCMD MASSERASE C

; Erase Program/Data page (F/E) (change address and length as needed) ;TPCMD ERASE F \$10000 \$8000

; Blank checks Program/Data (F/E) memory (change address and length as needed) ; TPCMD BLANKCHECK F \$10000 \$8000

; Programs Program/Data (F/E) memory (change addresses and length as needed)

TPCMD PROGRAM F \$10000 \$10000 \$8000

TPCMD PROGRAM E \$18800 \$18800 \$800

; Verifies Program/Data (F/E) memory (change source, target address and length as needed)

; If you want you can choose between two types of verification:

; 1) CheckSum method (S) (Recommended)

; 2) Read-Out method (R)

TPCMD VERIFY F S \$10000 \$10000 \$8000

TPCMD VERIFY E S \$18800 \$18800 \$800

; Run program.

; Works only if issued in the same session as PROGRAM command.

; TPCMD RUN

; Ends programming block TPEND

#### **NOTE: For standalone programming with FlashRunner FR03, the file name of the script file MUST be 'SCRIPT0.FRS'.**

#### **2.3.5 Sending Binary (.FRB) & Script (SCRIPT0.FRS) files to SD card in FlashRunner**

*Please review Section.5 SD Card File Structure in FlashRunner Programmer's Manual for detailed information regarding the subject covered in this section.* 

The FlashRunner unit is provided with a pre-formatted SD card with the file structure shown in Figure 20.

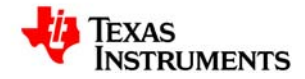

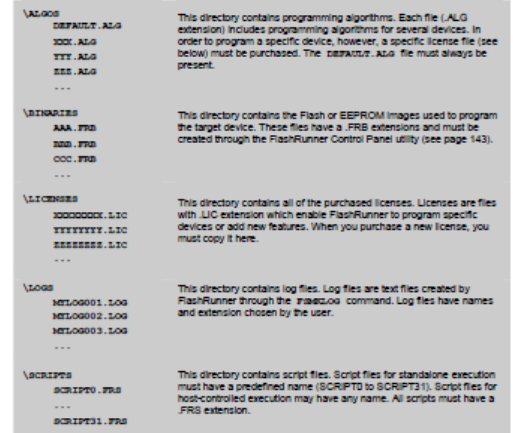

Figure 20. SD Card file structure after formatting by FlashRunner

The final preparation step for standalone programming with FR03 involves installing the .FRB file created in section 2.3.3 and the SCRIPT0.FRS script file created in section 2.3.4 at the appropriate locations in the SD card. In order to accomplish this, the following steps need to be performed:

- i. Insert the SD card provided into the FlashRunner unit.<br>ii. Click "Send FlashRunner Binary". In the pop-up windo
- Click "Send FlashRunner Binary". In the pop-up window, browse and locate the .FRB file created<br>in section 2.3.3. at the location C:\Program Files\SofTec in section 2.3.3. at the location C:\Program Files\SofTec Microsystems\FlashRunner\ControlPanel\BINARIES. Click "Start".

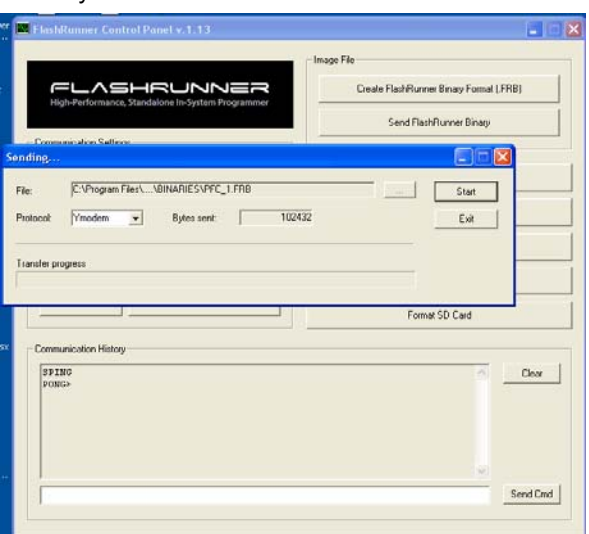

Figure 21. Sending .FRB file to SD card using FlashRunner Control Panel

After successful execution of this step, a message is displayed. Click "Exit". In this example the PFC 1.FRB file was installed in the BINARIES folder in the SD card.

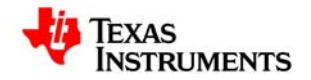

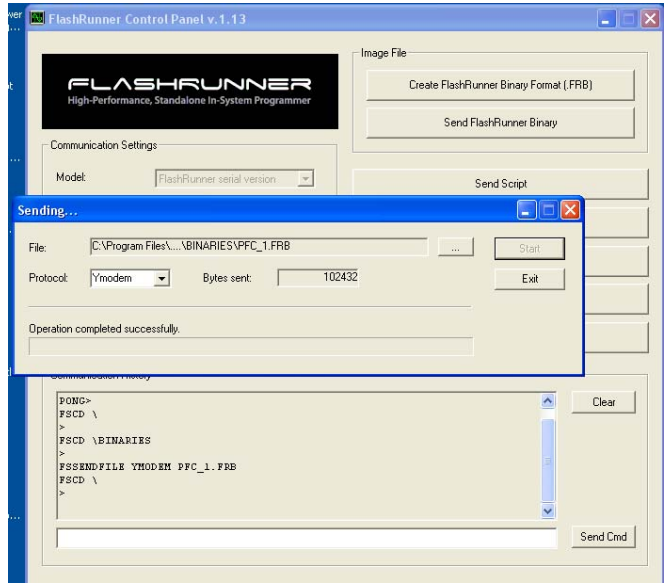

Figure 22. FlashRunner Control Panel after successfully sending .FRB file to SD

Note: The filename of .FRB file installed in the SD card must be the same as the filename specified in the TPSETRC command line of the SCRIPT0.FRS script file. Example:

TPSETSRC FILE PFC\_1.FRB

iii Next, Click "Send Script". In the pop-up window, browse and locate the SCRIPT0.FRS script file created in section 2.3.4 and click "Start".

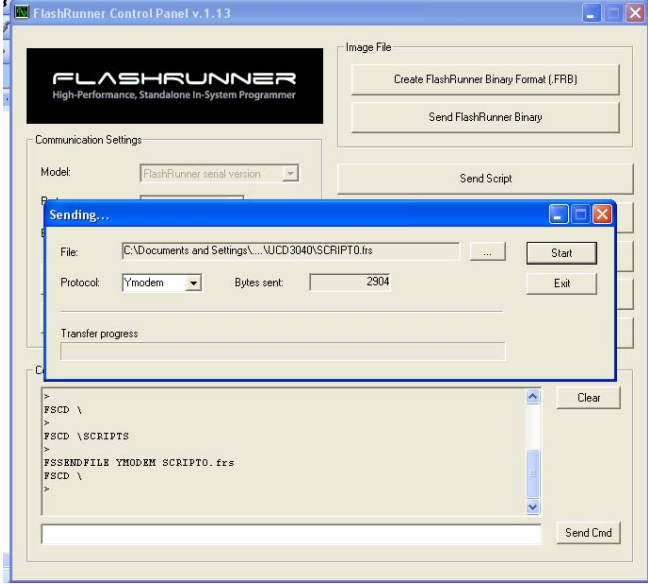

Figure 23. Sending script file SCRIPT0.FRs file to SD card using FlashRunner Control Panel

Once again, after successful execution of this step, a message is displayed. Click "Exit".

After this, the FlashRunner unit with the SD card is ready to perform Standalone programming of UCD3xxx devices.

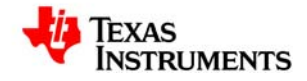

#### **2.3.6 Additional Notes**

The FlashRunner unit is provided with all the licenses and algorithm files related to programming UCD3xxx devices pre-installed in the SD card at the appropriate locations.

- TI\_D.ALG and DEFAULT.ALG files must be present inside the ALGOS directory inside the SD card
- Type "FSCD ALGOS" command in Control Panel and enter the ALGOS directory of SD card. Next type "FSLS**"** command to list the files and verify the required files are available. Enter "**FSCD \**" to return to the root directory
- If these files are not present then save DEFAULT.ALG and TI\_D.ALG files (provided by SMH technologies) in local path "C:\Program Files\SofTec Microsystems\FlashRunner\ControlPanel\ALGOS" and install them inside the SD card using "Send Algorithm" option of Control Panel
- In a similar manner, ensure that all required licence files are installed inside the LICENSES directory of the SD card. If not, the save all the license files (.LIC) in local path "C:\Program Files\SofTec Microsystems\FlashRunner\ControlPanel\LICENSES" and install the files in the SD card using "Send Licences" option of Control Panel.
- The licence files (.LIC) are exclusive to the FlashRunner FR03 unit serial # being used for programming and also the UCD3xxx programming algorithm.

<span id="page-20-0"></span>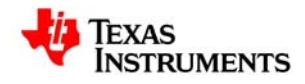

### **3. FlashRunner FR03 Standalone Programming Procedure**

Programming the FlashRunner involves the following steps:

- 1. Power up the FlashRunner FR03
- 2. Insert SD card with all the requisite files installed inside. Use Checklist below:
	- Ensure SCRIPT0.FRS script file & firmware image (.FRB) file are installed in SD card at correct location
	- Ensure that the correct Device name is used in the TCSETDEV statement in the script file
	- Ensure that the filename of the firmware image file (.FRB) in the SD card matches the file name specified in the TPSETSRC statement in the script file
	- Ensure that correct Device ID of the pre-existing firmware is used in the ROMBACK statement in the script file (for firmware update)
	- Ensure that the pre-existing firmware can support the PMBUS commands in ROMBACK statement (for firmware update)
	- Ensure the correct password is used in ROMBACK statement (if desired, for firmware update)
	- Ensure that all licenses of the FR03 unit being used are installed in SD card at correct location
	- Ensure that TI\_D.ALG and DEFAULT.ALG algorithm files are loaded in the SD card at correct location
- 3. Connect interface cable between the DUT board (with the device to be programmed) and the FR03 unit ISP connector
	- Ensure that the  $C_{HF}$  capacitor is properly installed on the interface cable to support highfrequency PMBUS protocol during programming
- 4. Provide 3.3V bias to the target Device (can be biased either with external power supply or directly from the VPROG0 line from FlashRunner ISP connector)
- 5. Press the red START button on the FR03 unit

The response from the status LEDs is summarized below:

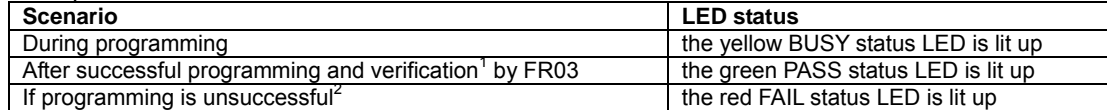

 $1$  - In verification step, the FlashRunner performs Checksum calculation on the .FRB image file independently and FlashRunner also instructs the UCD3xxx ROM to perform Checksum calculation on the downloaded firmware image in the device. By comparing these 2 calculations, the FlashRunner determines whether a valid programming has been executed or not. If a valid Checksum was written during .xo file generation step, then the device will be put in Flash-mode after successful programming. If an invalid Checksum was written during .xo file generation step, then the device will stay in ROM mode after successful programming.

 $2$  – There are several reasons related to set-up which can cause programming to be unsuccessful. A checklist is provided in table below for trouble-shooting purpose:

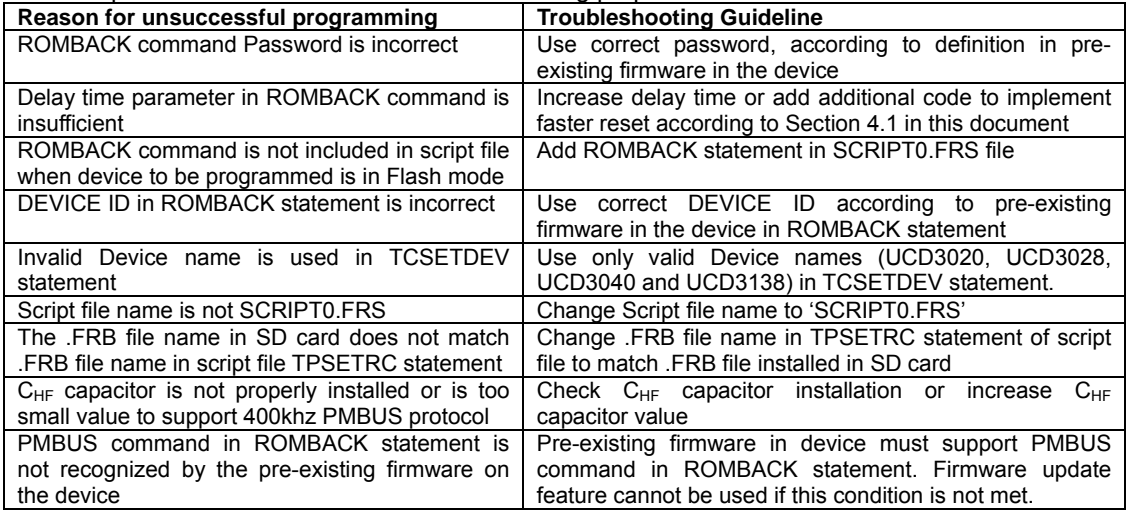

<span id="page-21-0"></span>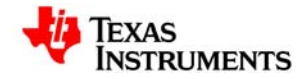

### **4. Source Code Requirements for Successful ROMBACK Command Implementation in Flash Mode Programming**

If Firmware Update feature using FlashRunner is desired, then it is important to ensure that the pre-existing firmware image on the device has the capability to recognize the PMBUS command in the ROMBACK statement and to send the device back to the ROM mode, from where it can be re-programmed. This means that the PMBUS command must be properly defined in the source code of the pre-existing image in the device.

ROMBACK Command syntax: **TPCMD ROMBACK <command> <delay> <device\_id> <pw\_length> <pw>** 

**command** Command to return to ROM mode **delay** Delay [msec] before a new boot ROM command **device\_ID** UCD3XXX device ID code **pw\_length** If pw\_length IS '0' no password will be sent, otherwise **pw\_length** byte will be transmitted **pw** User defined password

Command parameters:

This command is used to go back to ROM mode when a customer firmware is running on the device. The **command**, **device\_ID** and **pw** parameters are user definable. Moreover **pw** is optional and if no password protection is desired then the requirement for **pw** is ignored by assigning the '0' value to **pw\_length**.

#### **4.1 Implementing Fast Device Re-programming**

The PMBUS command in the ROMBACK statement will deliberately reset the device and force invalid checksum to send it back to ROM mode. A delay time has to be specified in the ROMBACK command, allowing enough time for the device to enter ROM mode. However, this delay time must be kept to a minimum to enable fast re-programming. There are 2 methods recommended to enable delay time of less than 100ms:

1. One method to force a quick reset in less than 100ms is by pointing the device to an illegal memory location during the PMBUS command execution. This is easily implemented by adding the code highlighted in boldface in the 'interrupts.c' file:

```
case 12: //zero_integrity_word();
DecRegs.PFLASHILOCK = 0x42DC157E;// Write key to Program Flash Interlock Register
```
{

{

```
 register Uint32 * program_index = (Uint32 *) 0x19000; //store destination address for erase checksum 
program
```
register Uint32 \* source index = (Uint32 \*)zero integrity\_word; //Set source address of PFLASH; register Uint32 zoiw\_size = (Uint32 \*)zoiw\_end - (Uint32 \*)zero\_integrity\_word;//Calculate lenght register Uint32 counter;

```
 for(counter=0; counter < zoiw_size; counter++) //Copy program from PFLASH to RAM 
      \mathbf{f}*(program_index++)=*(source_index++);
       } 
    register FUNC_PTR func_ptr; 
   func_ptr=(FUNC_PTR)0x19000;//Set function to 0x19000
   func_ptr();
    //now jump out into space and force a reset 
    func_ptr=(FUNC_PTR)0x200000;//Set function to 0x200000 
    func_ptr(); 
 } //execute erase checksum 
return;
```
2. Another method to force a quick reset in less than 100ms is by implementing a software reset using the

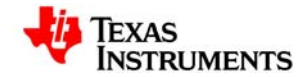

system exception control register SYSECR bit in the 'clear program flash.c' file, highlighted in boldface below:

```
void zero_out_integrity_word(void)
{ 
    DecRegs.FLASHILOCK.all = 0x42DC157E;// Write key to Program Flash Interlock Register 
   DecRegs.MFBALR1.all = MFBALRX_BYTE0_BLOCK_SIZE_32K; //enable program flash write
   program flash integrity word = 0;
    DecRegs.MFBALR1.all = MFBALRX_BYTE0_BLOCK_SIZE_32K + //expand program flash out to 4x real 
size 
                                              MFBALRX_BYTE0_RONLY; 
    while(DecRegs.PFLASHCTRL.bit.BUSY != 0) 
    { 
        ; //do nothing while it programs 
 } 
    SysRegs.SYSECR.bit.RESET = 2; //reset device 
    return; 
}
```
**NOTE: One of these reset methods described above must be implemented in the source code of preexisting firmware on the device in order to be able to use a delay time of 100ms in the ROMBACK command. If these methods are not implemented then a delay time of 3000ms will be necessary for UCD3020/3028/3040 and a delay time of 2000ms will be necessary for UCD3138.** 

#### **4.2 Implementing Password Protection during Firmware Update**

FlashRunner also offers the user the option to implement password protection during firmware update. The password can be 1 byte, 2 bytes or 4 bytes long and is defined by the user. The code highlighted in boldface below illustrates examples of how to implement the 1, 2, and 4 bit passwords and related PMBUS commands (shown in table below). One of the password options may be chosen and the related code should be included in 'pmbus.c' in the source code of pre-existing firmware on the device. The user has flexibility to define the exact command code.

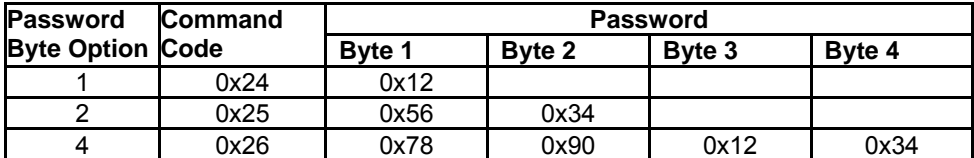

```
// look at command byte from a write perspective 
int32 pmbus_write_message(void) 
{ 
   switch (pmbus_buffer[0]) 
   { 
       case PMBUS_CMD_ROM_MODE: 
              return pmbus_write_rom_mode(); 
       case 0x24: 
              if((pmbus_buffer[1] == 0x12) && (pmbus_number_of_bytes == 3)) //1 byte password
<i>b \sim {
                    return pmbus_write_rom_mode();
} } } }
              else 
<i>b \sim {
                     return 0; 
} } } }
       case 0x25: 
             if(\text{pmbus buffer}[2] = 0x34) && (pmbus_buffer[1] == 0x56) &&
(pmbus_number_of_bytes == 4)) //1 word password 
<i>b \sim {
                     return pmbus_write_rom_mode(); 
} } } }
              else
```

```
 Using FlashRunner FR03TXI0 to Program UCD3020/3028/3040 and UCD3138 
                                                                              SLUA654 - August 2012
    STRUMENTS
               { 
                      return 0; 
} } } }
        case 0x26: 
               if((pmbus_buffer[1] == 0x4) && (pmbus_buffer[2] == 0x78) && 
               (pmbus_buffer[3] == 0x90) && (pmbus_buffer[4] == 0x12) && 
               (pmbus_buffer[5] == 0x34) && (pmbus_number_of_bytes == 7)) //4 byte password 
               { 
                      return pmbus_write_rom_mode(); 
               } 
               else 
               { 
                      return 0; 
               } 
     case PMBUS_CMD_MFR_PARM_INFO: 
       return pmbus_write_parm_info();
        case PMBUS_CMD_MFR_PARM_VALUE: 
               return pmbus_write_parm_value(); 
        default: 
               break; 
    } 
    return 0; 
}
```
<span id="page-24-0"></span>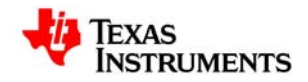

### **5. UCD3xxx Device Programming Time using FlashRunner FR03**

### **Programming Time**

The table below provides time taken for programming 32kB program flash and 2kB data flash and verification by FlashRunner FR03 in Standalone mode, for a UCD3040 device:

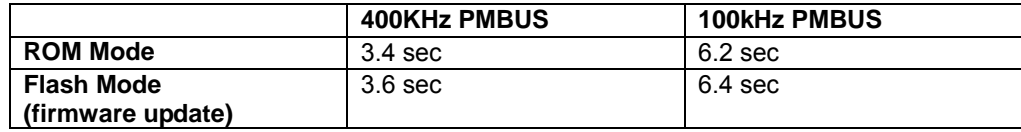

The measurements above were generated from:

- UCD3040 PR799A Control Card, biased using the PMBUS line VPROG0 from FlashRunner ISP connector

- Using script examples provided in this document, with 100ms delay time in ROMBACK command for Flash mode programming

### **6. References**

- 1. FlashRunner FR03 User's Manual
- 2. FlashRunner FR03 Programmer's Manual
- 3. AN00153: Interfacing FlashRunner with TI UCD30XX Devices (DC10496.pdf)
- 4. UCD3040/20/28 Device Datasheet, Literature # SLU868
- 5. UCD30xx Flash Application Note
- 6. UCD3138 Device Datasheet, Literature # SLUSAP2
- 7. UCD3138 ARM and Digital System Programmer's Manual SLUU994

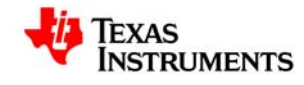

### **IMPORTANT NOTICE**

Texas Instruments Incorporated and its subsidiaries (TI) reserve the right to make corrections, modifications, enhancements, improvements, and other changes to its products and services at any time and to discontinue any product or service without notice. Customers should obtain the latest relevant information before placing orders and should verify that such information is current and complete. All products are sold subject to TI's terms and conditions of sale supplied at the time of order acknowledgment. TI warrants performance of its hardware products to the specifications applicable at the time of sale in accordance with TI's standard warranty. Testing and other quality control techniques are used to the extent TI deems necessary to support this warranty. Except where mandated by government requirements, testing of all parameters of each product is not necessarily performed. TI assumes no liability for applications assistance or customer product design. Customers are responsible for their products and applications using TI components. To minimize the risks associated with customer products and applications, customers should provide adequate design and operating safeguards. TI does not warrant or represent that any license, either express or implied, is granted under any TI patent right, copyright, mask work right, or other TI intellectual property right relating to any combination, machine, or process in which TI products or services are used. Information published by TI regarding third-party products or services does not constitute a license from TI to use such products or services or a warranty or endorsement thereof. Use of such information may require a license from a third party under the patents or other intellectual property of the third party, or a license from TI under the patents or other intellectual property of TI. Reproduction of TI information in TI data books or data sheets is permissible only if reproduction is without alteration and is accompanied by all associated warranties, conditions, limitations, and notices. Reproduction of this information with alteration is an unfair and deceptive business practice. TI is not responsible or liable for such altered documentation. Information of third parties may be subject to additional restrictions. Resale of TI products or services with statements different from or beyond the parameters stated by TI for that product or service voids all express and any implied warranties for the associated TI product or service and is an unfair and deceptive business practice. TI is not responsible or liable for any such statements. TI products are not authorized for use in safetycritical applications (such as life support) where a failure of the TI product would reasonably be expected to cause severe personal injury or death, unless officers of the parties have executed an agreement specifically governing such use. Buyers represent that they have all necessary expertise in the safety and regulatory ramifications of their applications, and acknowledge and agree that they are solely responsible for all legal, regulatory and safety-related requirements concerning their products and any use of TI products in such safetycritical applications, notwithstanding any applications-related information or support that may be provided by TI. Further, Buyers must fully indemnify TI and its representatives against any damages arising out of the use of TI products in such safety-critical applications. TI products are neither designed nor intended for use in military/aerospace applications or environments unless the TI products are specifically designated by TI as military-grade or "enhanced plastic." Only products designated by TI as military-grade meet military specifications. Buyers acknowledge and agree that any such use of TI products which TI has not designated as military-grade is solely at the Buyer's risk, and that they are solely responsible for compliance with all legal and regulatory requirements in connection with such use. TI products are neither designed nor intended for use in automotive applications or environments unless the specific TI products are designated by TI as compliant with ISO/TS 16949 requirements. Buyers acknowledge and agree that, if they use any nondesignated products in automotive applications, TI will not be responsible for any failure to meet such requirements. Following are URLs where you can obtain information on other Texas Instruments products and application solutions:

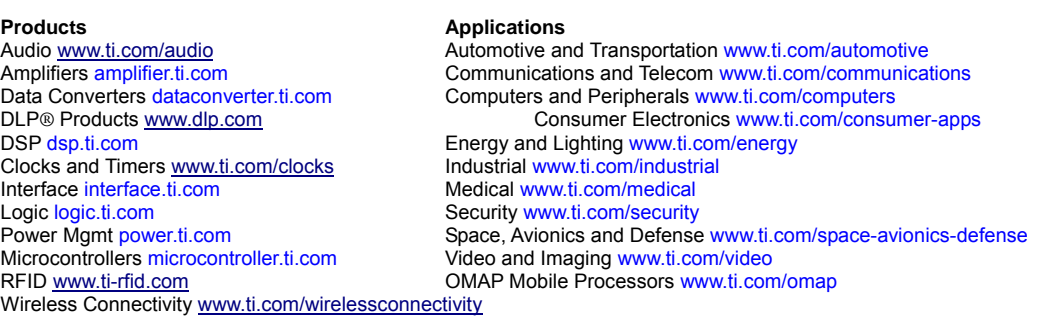

#### **TI E2E Community Home Page** e2e.ti.com

Mailing Address: Texas Instruments, Post Office Box 655303, Dallas, Texas 75265

#### **IMPORTANT NOTICE**

Texas Instruments Incorporated and its subsidiaries (TI) reserve the right to make corrections, enhancements, improvements and other changes to its semiconductor products and services per JESD46, latest issue, and to discontinue any product or service per JESD48, latest issue. Buyers should obtain the latest relevant information before placing orders and should verify that such information is current and complete. All semiconductor products (also referred to herein as "components") are sold subject to TI's terms and conditions of sale supplied at the time of order acknowledgment.

TI warrants performance of its components to the specifications applicable at the time of sale, in accordance with the warranty in TI's terms and conditions of sale of semiconductor products. Testing and other quality control techniques are used to the extent TI deems necessary to support this warranty. Except where mandated by applicable law, testing of all parameters of each component is not necessarily performed.

TI assumes no liability for applications assistance or the design of Buyers' products. Buyers are responsible for their products and applications using TI components. To minimize the risks associated with Buyers' products and applications, Buyers should provide adequate design and operating safeguards.

TI does not warrant or represent that any license, either express or implied, is granted under any patent right, copyright, mask work right, or other intellectual property right relating to any combination, machine, or process in which TI components or services are used. Information published by TI regarding third-party products or services does not constitute a license to use such products or services or a warranty or endorsement thereof. Use of such information may require a license from a third party under the patents or other intellectual property of the third party, or a license from TI under the patents or other intellectual property of TI.

Reproduction of significant portions of TI information in TI data books or data sheets is permissible only if reproduction is without alteration and is accompanied by all associated warranties, conditions, limitations, and notices. TI is not responsible or liable for such altered documentation. Information of third parties may be subject to additional restrictions.

Resale of TI components or services with statements different from or beyond the parameters stated by TI for that component or service voids all express and any implied warranties for the associated TI component or service and is an unfair and deceptive business practice. TI is not responsible or liable for any such statements.

Buyer acknowledges and agrees that it is solely responsible for compliance with all legal, regulatory and safety-related requirements concerning its products, and any use of TI components in its applications, notwithstanding any applications-related information or support that may be provided by TI. Buyer represents and agrees that it has all the necessary expertise to create and implement safeguards which anticipate dangerous consequences of failures, monitor failures and their consequences, lessen the likelihood of failures that might cause harm and take appropriate remedial actions. Buyer will fully indemnify TI and its representatives against any damages arising out of the use of any TI components in safety-critical applications.

In some cases, TI components may be promoted specifically to facilitate safety-related applications. With such components, TI's goal is to help enable customers to design and create their own end-product solutions that meet applicable functional safety standards and requirements. Nonetheless, such components are subject to these terms.

No TI components are authorized for use in FDA Class III (or similar life-critical medical equipment) unless authorized officers of the parties have executed a special agreement specifically governing such use.

Only those TI components which TI has specifically designated as military grade or "enhanced plastic" are designed and intended for use in military/aerospace applications or environments. Buyer acknowledges and agrees that any military or aerospace use of TI components which have *not* been so designated is solely at the Buyer's risk, and that Buyer is solely responsible for compliance with all legal and regulatory requirements in connection with such use.

TI has specifically designated certain components as meeting ISO/TS16949 requirements, mainly for automotive use. In any case of use of non-designated products, TI will not be responsible for any failure to meet ISO/TS16949.

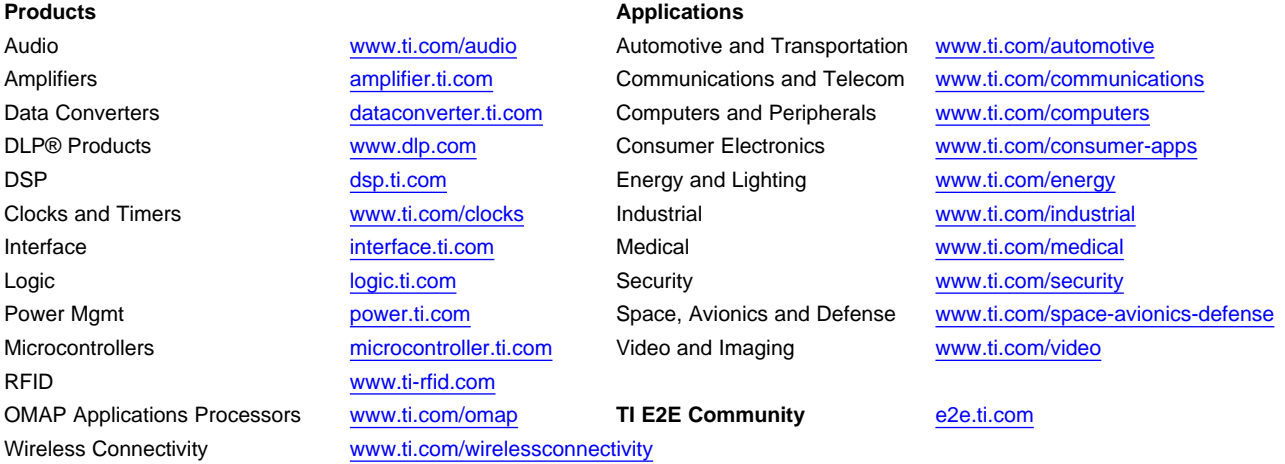

Mailing Address: Texas Instruments, Post Office Box 655303, Dallas, Texas 75265 Copyright © 2014, Texas Instruments Incorporated